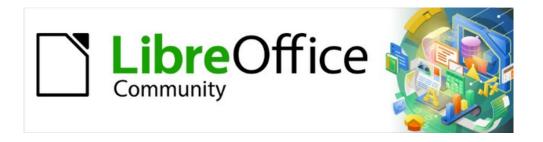

# Draw Guide 7.4

Chapter 12, User Interface Variants

## Copyright

This document is Copyright © 2023 by the LibreOffice Documentation Team. Contributors are listed below. This document maybe distributed and/or modified under the terms of either the GNU General Public License (https://www.gnu.org/licenses/gpl.html), version 3 or later, or the Creative Commons Attribution License (https://creativecommons.org/licenses/by/4.0/), version 4.0 or later. All trademarks within this guide belong to their legitimate owners.

#### **Contributors**

#### Contributors for this edition:

Peter Schofield

### **Contributors for previous editions:**

Jean Hollis Weber Kees Kriek Peter Schofield

#### **Feedback**

Please direct any comments or suggestions about this document to the Documentation Team mailing list: loguides@community.documentfoundation.org.

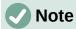

Everything sent to a mailing list, including email addresses and any other personal information that is written in the message, is publicly archived and cannot be deleted.

#### Publication date and software version

Published January 2023. Based on LibreOffice 7.4 Community. Other versions of LibreOffice may differ in appearance and functionality.

### **Using LibreOffice on macOS**

Some keystrokes and menu items are different on macOS from those used in Windows and Linux. The table below gives some common substitutions used in this document. For a detailed list, see LibreOffice Help.

| Windows or Linux                  | macOS equivalent                                                      | Effect                              |
|-----------------------------------|-----------------------------------------------------------------------|-------------------------------------|
| Tools > Options<br>menu selection | LibreOffice > Preferences                                             | Access setup options                |
| Right-click                       | Control+click, Ctrl+click, or right-click depending on computer setup | Open a context menu                 |
| Ctrl or Control                   | 器 and/or <i>Cmd</i> or <i>Command</i> ,<br>depending on keyboard      | Used with other keys                |
| Alt                               | \` and/or Alt or Option depending on keyboard                         | Used with other keys                |
| F11                               | <b> #+</b> <i>T</i>                                                   | Open the Styles deck in the Sidebar |

# **Contents**

| Copyright                             | 2 |  |
|---------------------------------------|---|--|
| Contributors                          | 2 |  |
| Feedback                              | 2 |  |
| Publication date and software version | 2 |  |
| Using LibreOffice on macOS            | 2 |  |
| Introduction                          | 4 |  |
| Selecting user interface              | 4 |  |
| Standard Toolbar Ul                   | 5 |  |
| Tabbed UI                             | 5 |  |
| Fixed tabs                            | 7 |  |
| File tab                              | 7 |  |
| Home tab                              |   |  |
| Insert tab                            |   |  |
| Layout tab                            |   |  |
| Review tab                            |   |  |
| View tab                              |   |  |
| Extension tab                         |   |  |
| Tools tab                             |   |  |
| Additional tabs                       |   |  |
| Draw tab                              |   |  |
| Image tab Object tab                  |   |  |
| Table tab                             |   |  |
| Media tab                             |   |  |
| Single Toolbar UI & Sidebar UI        |   |  |
| Tabbed Compact Ul                     |   |  |
| Groupedbar Compact Ul                 |   |  |
|                                       |   |  |
| Contextual Single Ul                  |   |  |

### Introduction

By default, commands and tools used in LibreOffice Draw are grouped in a user interface consisting of cascading menus and toolbars. The functions and use of these cascading menus and toolbars are described in previous chapters of this user guide.

This chapter describes the user interface variants that are available for LibreOffice Draw. A user then has the option to select the user interface that suits their requirements and methods of creating drawings in LibreOffice Draw.

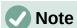

When changing the user interface, the variant can be applied only to LibreOffice Draw, or applied to all the modules in LibreOffice.

## Selecting user interface

To select a user interface variant or switching between the user interface variants:

- 1) Go to **View > User Interface** on the Menu bar to open the Select Your Preferred User Interface dialog (Figure 1).
- 2) In **UI variants**, select one of the variants. An example of the selected variant is shown in the **Preview** box, along with a short description.
- 3) Click on Apply to Draw to apply the variant selection to LibreOffice Draw only, or click on Apply to All to apply the variant to all the LibreOffice modules. The LibreOffice window changes to match the selected variant.
- 4) Click Close to close the dialog.

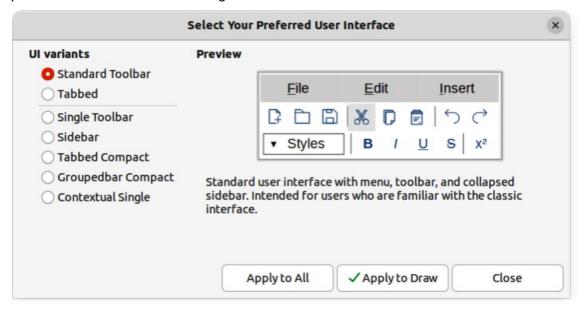

Figure 1: Select Your Preferred User Interface dialog

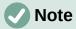

If the option Enable experimental features has been selected in the Tools > Options > Advanced dialog (macOS LibreOffice > Preferences > LibreOffice > Advanced), several more variants appear in UI variants. Being experimental, these variants are not described in this user guide.

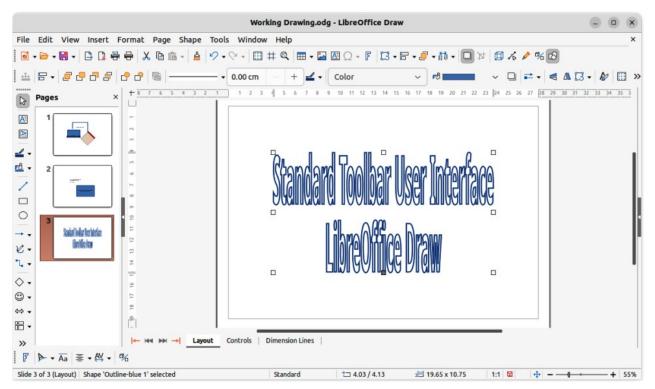

Figure 2: Standard Toolbar user interface

### **Standard Toolbar UI**

The **Standard Toolbar** user interface is the default view when LibreOffice is installed and the **Workspace** opened for the first time. Figure 2 shows an example of the **Standard Toolbar** user interface in LibreOffice Draw, which normally consists of the following. For more information, see Chapter 1, Introducing Draw.

- Menu bar at the top of the Workspace.
- Standard toolbar positioned below the Menu bar.
- · Line and Filling toolbar positioned below the Standard toolbar.
- Drawing toolbar positioned vertically on the left of the Workspace.
- Sidebar positioned on the right of the **Workspace**.

### **Tabbed UI**

The **Tabbed** user interface (Figure 3) provides a familiar interface for users coming from proprietary office suites, for example Microsoft Office. This user interface is divided into tabs, where each tab displays a set of tools grouped by context. The context changes depending on the object selected and the LibreOffice module being used.

It includes a Menu bar, a Tab bar, and tool icons grouped in context that would be normally used in LibreOffice Draw. If the tool icons on a tab page do not fit into the width of the Draw window, a double chevron >> appears at the right end of the row. Click the double chevron >> to display more commands.

On Windows and Linux operating systems, the Menu bar can be hidden or displayed by clicking on **Menubar** at the left end of the Tab bar.

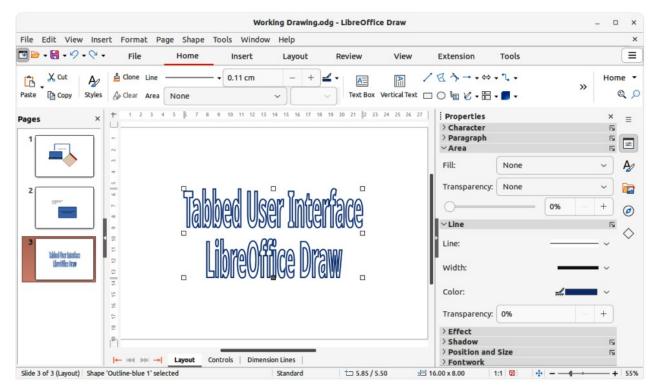

Figure 3: Tabbed user interface

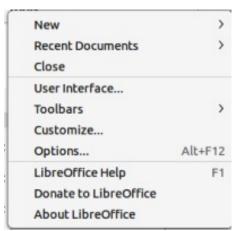

Figure 4: Tabbed UI Quick Menu

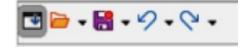

Figure 5: Icon bar

On the right of the Tab bar, a **Quick menu** ( $\equiv$ ) (Figure 4) is available giving access to some commonly used commands and links. Some of the **Quick menu** items have submenus, indicated by a triangle  $\blacktriangleright$  on the right. The **Quick menu** is the same for all tabs.

On the left of the Tab bar, an icon bar (Figure 5) is available giving access to some commonly used tools – Menu bar; Open (Ctrl+O); Save (Ctrl+S); Undo (Ctrl+Z); Redo (Ctrl+Y).

The Tabbed user interface can be customized using the **Notebookbar** page of the Customize dialog (Figure 6) to show or hide the individual tools on the various tabs. For more information on customization of LibreOffice, see the *Getting Started Guide* and the *Writer Guide*.

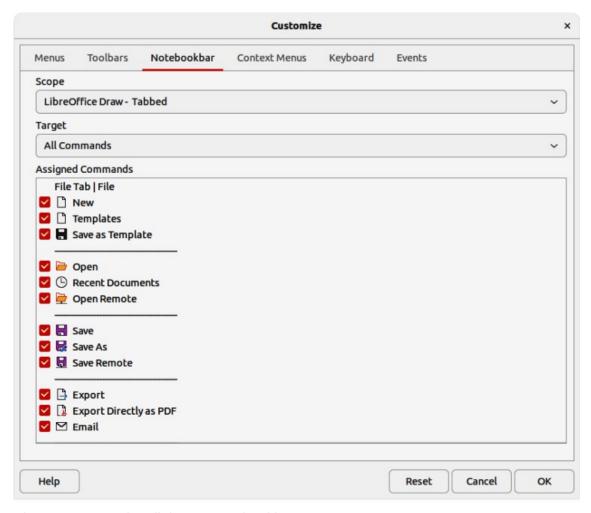

Figure 6: Customize dialog — Notebookbar page

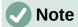

When using the Tabbed user interface, the toolbars are removed from view. If it is necessary, toolbars can be opened and used by going to **View > Toolbars** on the Menu bar or **Quick menu > Toolbars**.

### **Fixed tabs**

#### File tab

The **File** tab (Figure 7) is a fixed tab providing commands to create new documents; open, save, print, and close documents; manage templates; export to PDF and EPUB; display document properties; add a digital signature; and sign an existing PDF.

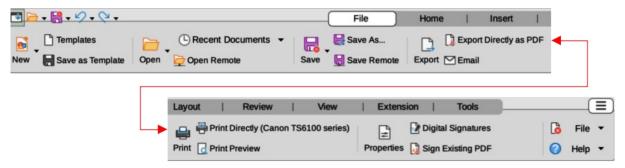

Figure 7: Tabbed user interface — File tab

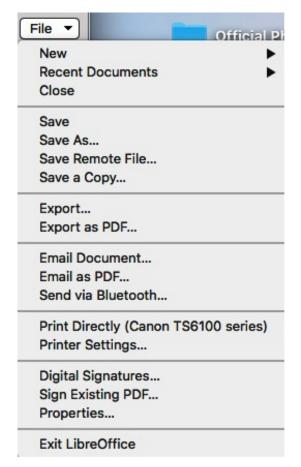

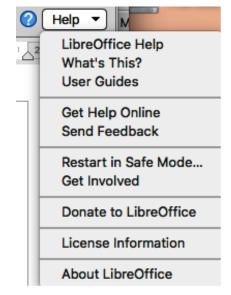

Figure 8: File tab — File menu

Figure 9: File tab — Help menu

The **File** tab has two menus at the right end of the tab. The **File** menu (Figure 8) contains the same commands as the tools available on the tab. The **Help** menu (Figure 9) provides links to a variety of resources.

#### Home tab

The **Home** tab (Figure 10) is a fixed tab providing commands to cut, copy, paste, and format text; insert common items (for example images, tables, charts); apply, update, and edit drawing styles; and so on.

The **Home** menu (Figure 11) at the right end of the **Home** tab provides additional commands that are not on the tab.

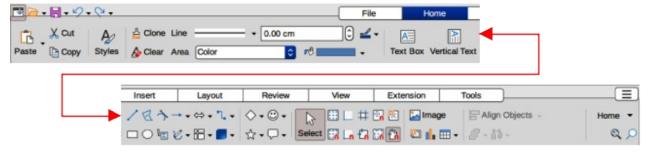

Figure 10: Tabbed user interface — Home tab

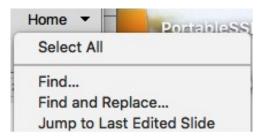

Figure 11: Home tab — Home menu

#### Insert tab

The **Insert** tab (Figure 12) is a fixed tab providing tools to insert many commonly used items. The **Insert** menu (Figure 13) at the right end of the **Insert** tab provides some of the same tools.

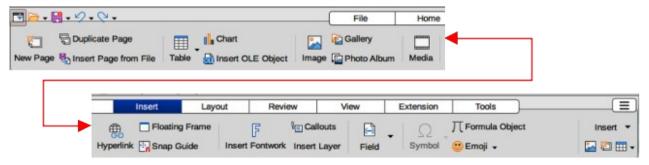

Figure 12: Tabbed user interface — Insert tab

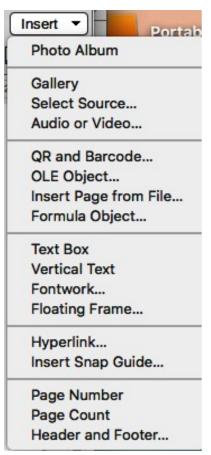

Figure 13: Insert tab — Insert menu

#### Layout tab

The **Layout** tab (Figure 14) is a fixed tab providing tools to create a drawing layout. The **Layout** menu (Figure 15) at the right end of the **Layout** tab provides some of the same tools.

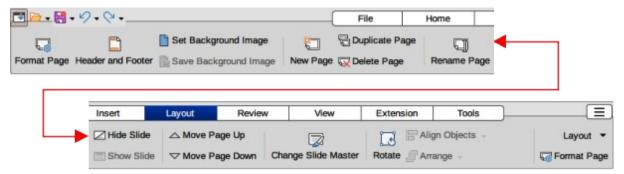

Figure 14: Tabbed user interface — Layout tab

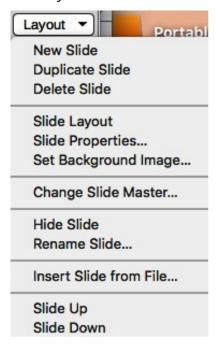

Figure 15: Layout tab — Layout menu

#### Review tab

The **Review** tab (Figure 16) is a fixed tab providing tools for spell checking text; inserting and deleting review comments; and redaction. The **Review** menu (Figure 17) at the right end of the **Review** tab provides additional text editing commands. Some of these commands appear only if **Asian** or **Complex Text Layout** are selected in **Tools > Options > Language Settings > Languages** (macOS **LibreOffice > Preferences > Language Settings > Languages**).

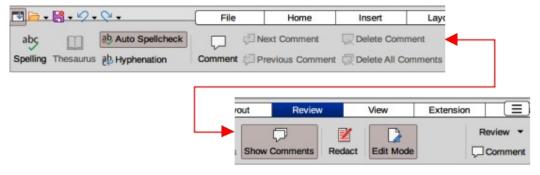

Figure 16: Tabbed user interface — Review tab

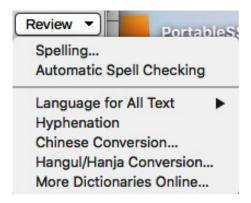

Figure 17: Review tab — Review menu

#### View tab

The **View** tab (Figure 18) is a fixed tab providing tools to display a drawing on screen. The **View** menu (Figure 19) at the right end of the **View** tab provides additional tools relating to the display on a drawing on screen.

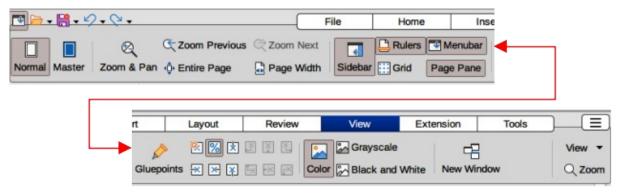

Figure 18: Tabbed user interface — View tab

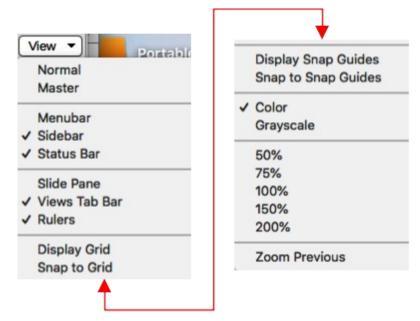

Figure 19: View tab — View menu

#### **Extension tab**

The **Extension** tab (Figure 20) is a fixed tab containing only the command to access the Extension Manager allowing the installation of extensions that are compatible for use in LibreOffice.

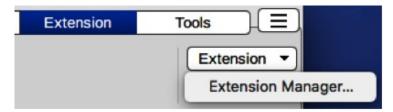

Figure 20: Tabbed user interface — Extension tab and menu

#### Tools tab

The **Tools** tab (Figure 21) is a fixed tab providing several tools for macros; color replacer; media player. The **Tools** tab menu (Figure 22) at the right end of the **Tools** tab provides some of the same commands, plus extra tools for organizing macros and dialogs; image map; data sources; filter settings; extension manager; and options.

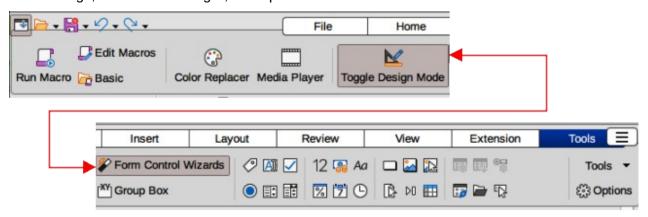

Figure 21: Tabbed user interface — Tools tab

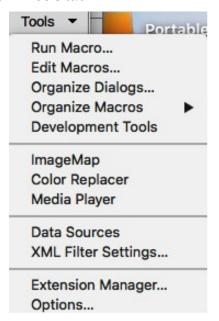

Figure 22: Tools tab — Tools menu

#### **Additional tabs**

Additional tabs appear when an object in Draw is selected and are displayed between the **View** and **Extension** tabs.

#### Draw tab

The **Draw** tab (Figure 23) is only available when a draw object is selected in a drawing. It provides commands for editing, transforming, grouping, aligning, and distributing draw objects. The **Draw** tab menu (Figure 24) at the right end of the **Draw** tab provides a similar set of commands for editing, transforming and converting draw objects.

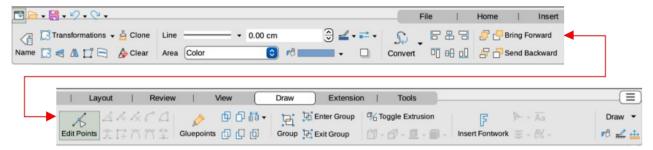

Figure 23: Tabbed user interface — Draw tab

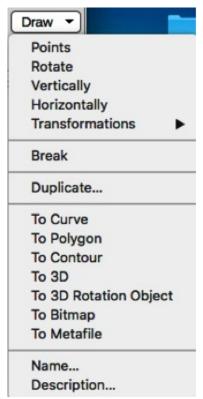

Figure 24: Draw tab — Draw menu

#### Image tab

The **Image** tab (Figure 25) only becomes available when an image is selected in a drawing such as a photograph, Fontwork, OLE object, or QR code. It provides tools for working with these images, including captions, cropping, borders and area styles and colors, anchors, wrapping, positioning, and filtering. The **Image** tab menu (Figure 26) at the right end of the **Image** tab provides links to dialogs for working with images.

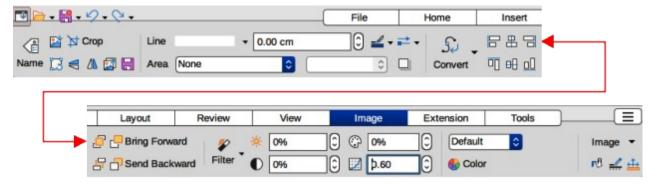

Figure 25: Tabbed user interface — Image

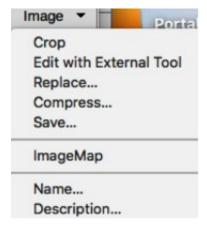

Figure 26: Image tab — Image menu

### Object tab

The **Object** tab (Figure 27) only becomes available when an object, such as a chart, is selected. It provides tools to position, resize, choose colors and borders for the selected object. The **Object** tab menu (Figure 28) at the right end of the **Object** tab provides extra tools to match the type of object selected.

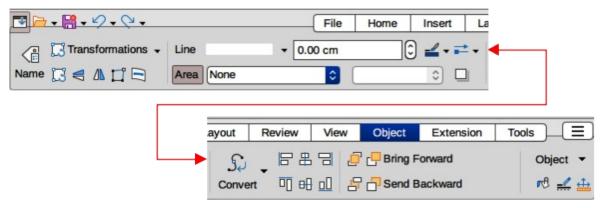

Figure 27: Tabbed user interface — Object tab

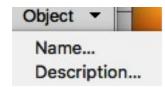

Figure 28: Object tab — Object menu

#### Table tab

The **Table** tab (Figure 29) only becomes available when a table is selected in a drawing. It provides tools to format a table to the drawing requirements. The **Table** tab menu (Figure 30) at the right end of the **Table** tab provides extra tools for editing a table.

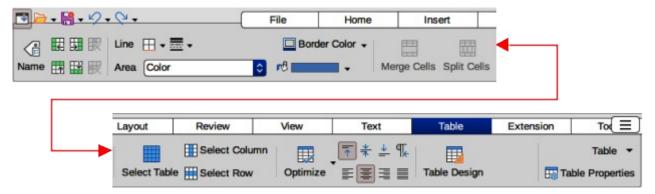

Figure 29: Tabbed user interface — Table tab

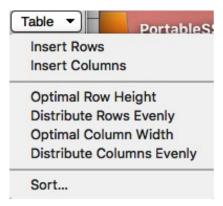

Figure 30: Table tab — Table menu

#### Media tab

The **Media** tab (Figure 31) only becomes available when a media object is selected in a drawing. It provides tools for positioning and running an audio or video file. The **Media** tab menu (Figure 32) at the right end of the **Media** tab provides extra tools for editing a media object.

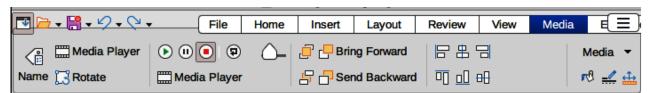

Figure 31: Tabbed user interface — Media tab

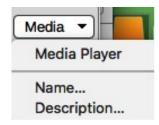

Figure 32: Media tab — Media menu

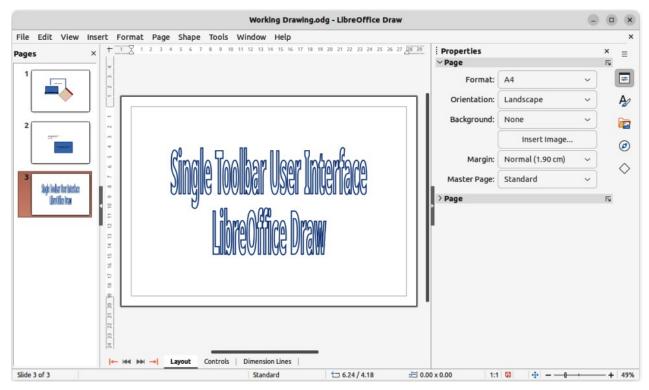

Figure 33: Single Toolbar & Sidebar user interfaces

## Single Toolbar UI & Sidebar UI

When selected, the **Single Toolbar** and **Sidebar** user interfaces (Figure 33) only show the Menu bar with no toolbars. However, toolbars can be added to either of these user interfaces by going to **View > Toolbars** on the Menu bar and selecting the required toolbar from the options available. For more information on toolbars, see Appendix B, Toolbars in this guide and the *Getting Started Guide*.

## **Tabbed Compact UI**

The **Tabbed Compact** user interface has the same tabs as the **Tabbed** user interface, but the commands on each tab are arranged as a single row of tools. Some of these tools have drop-down menus with extra options. Figure 34 shows an example of the **File** tab in the **Tabbed Compact** user interface. Clicking on the double chevron >> on the right of the tab bar displays more tools for editing an object.

The tab menu on the right of the **Tabbed Compact** user interface provides the same options as the tab menus in the **Tabbed** user interface, see "Tabbed UI" on page 5 for more information.

## **Groupedbar Compact UI**

The **Groupedbar Compact** user interface provides access to functions in groups with icons for frequently used tools and drop-down menus for other tools. Figure 35 shows an example of a Compact Groupedbar user interface with a text object selected in a Draw document and is organized as sets of tools and menus. The tools and menus that are available change to suit the type of object selected. Clicking on the double chevron >> displays more tools for editing an object.

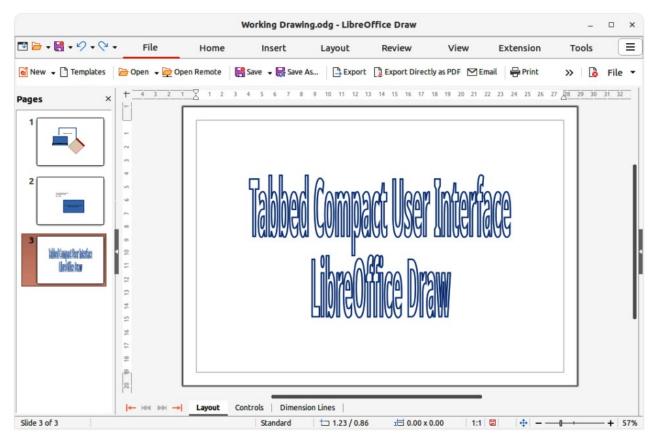

Figure 34: Tabbed Compact user interface

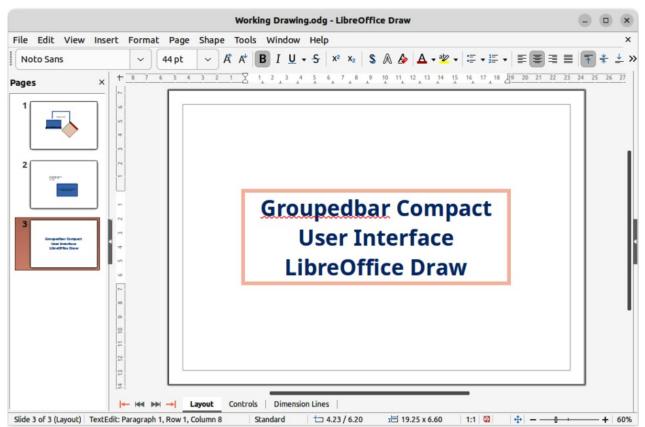

Figure 35: Groupedbar Compact user interface

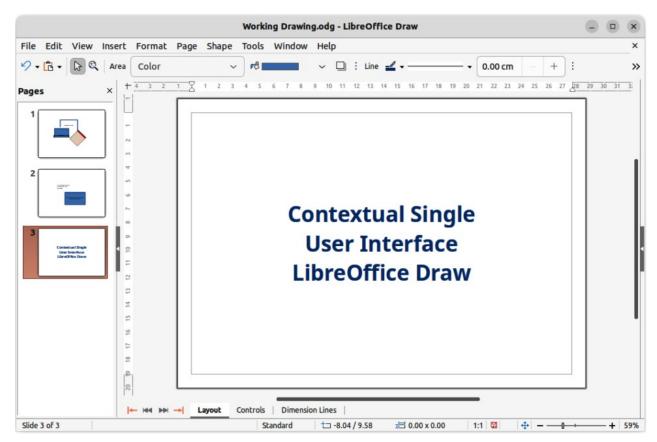

Figure 36: Contextual Single user interface

## **Contextual Single UI**

The **Contextual Single** user interface displays a single toolbar to suit the type of object that has been selected. Figure 36 shows an example of **Contextual Single** user interface when a draw object is selected. Clicking on the double chevron >> displays more tools for editing an object.